# \_MIDI CONTROL CENTER FOR KEYLAB ESSENTIAL MK3

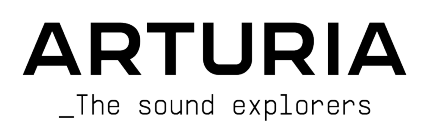

# Remerciements

#### **DIRECTION**

Frédéric Brun

DÉVELOPPEMENT

#### Antoine Moreau Timothée Béhéty Michel Davit Mathieu Nocenti Samuel Limier Pierre-Lin Laneurie DESIGN GRAPHIQUE Morgan Perrier MANUEL Sven Bornemark (rédacteur) Stephen Fortner (rédacteur) Jimmy Michon Ángel Domínguez Gala Khalife Minoru Koike Charlotte Métais Holger Steinbrink REMERCIEMENTS Robert Bocquier Frédéric Brun Adrien Courdavault Glen Darcey Kevin Molcard Sébastien Rochard

© ARTURIA SA – 2023 – Tous droits réservés. 26 avenue Jean Kuntzmann 38330 Montbonnot-Saint-Martin FRANCE [www.arturia.com](http://www.arturia.com/)

Les informations présentes dans ce manuel sont susceptibles d'être modifiées sans préavis et n'engagent aucunement la responsabilité d'Arturia. Le logiciel décrit dans ce manuel est fourni selon les termes d'un contrat de licence ou d'un accord de non-divulgation. Le contrat de licence logiciel spécifie les termes et conditions de son utilisation licite. Ce manuel ne peut être reproduit ou transmis sous n'importe quelle forme ou dans un but autre que l'utilisation personnelle de l'utilisateur, sans la permission écrite de la société ARTURIA S.A.

Tous les autres produits, logos ou noms de sociétés cités dans ce manuel sont des marques ou des marques déposées appartenant à leurs propriétaires respectifs.

#### Product version: 1.15.0

Revision date: 27 June 2023

# Merci d'avoir choisi Arturia !

Ce manuel couvre les caractéristiques et le fonctionnement du MIDI Control Center d'Arturia, le logiciel complémentaire de nombreux appareils Arturia. Pour en savoir plus sur l'appareil en lui-même, veuillez lire son propre manuel d'utilisation.

# Introduction

Cher musicien,

Le fait que vous lisiez ce manuel veut dire que vous avez fait vos recherches et avez acheté l'un de nos produits. Merci ! Nous aimons à penser que vous l'avez fait en reconnaissant la puissance, la flexibilité et le pur plaisir du dispositif Arturia que vous possédez désormais. Nous sommes certains que vous vous apprêtez à démarrer un voyage qui vous mènera à la création de morceaux incrouables.

Ce manuel vous aidera à profiter au maximum de votre produit Arturia en utilisant le MIDI Control Center, le puissant logiciel complémentaire que nous avons conçu pour fonctionner avec notre équipement.

Le MIDI Control Center ne vous donne pas simplement un autre moyen de régler les contrôles du panneau avant de votre appareil. En effet, il vous donne aussi accès à des paramètres qui ne sont pas disponibles sur ce même panneau avant.

Si vous lisez ce manuel et que vous n'avez pas encore téléchargé le MIDI Control Center, vous pouvez le trouver ici : [Arturia Downloads & Manuals.](https://www.arturia.com/support/downloads&manuals)

Un autre moyen d'accéder à ce manuel : démarrez le MIDI Control Center, cliquez sur Help dans le menu du haut et sélectionnez Open Manual.

↑ Une fenêtre contextuelle vous informera lorsqu'une nouvelle version du MIDI Control Center sera<br>disponible Vous qurez la possibilité de le mottre à jour à ce moment là, qu de le faire plus tard disponible. Vous aurez la possibilité de le mettre à jour à ce moment-là, ou de le faire plus tard.

N'oubliez pas de vous rendre sur le site internet [www.arturia.com](https://www.arturia.com/) pour en savoir plus sur tous nos autres instruments matériels et logiciels géniaux. À maintes reprises, ils se sont révélés être les meilleures solutions pour les musiciens du monde entier.

Musicalement vôtre,

L'équipe Arturia

# Table des Matières

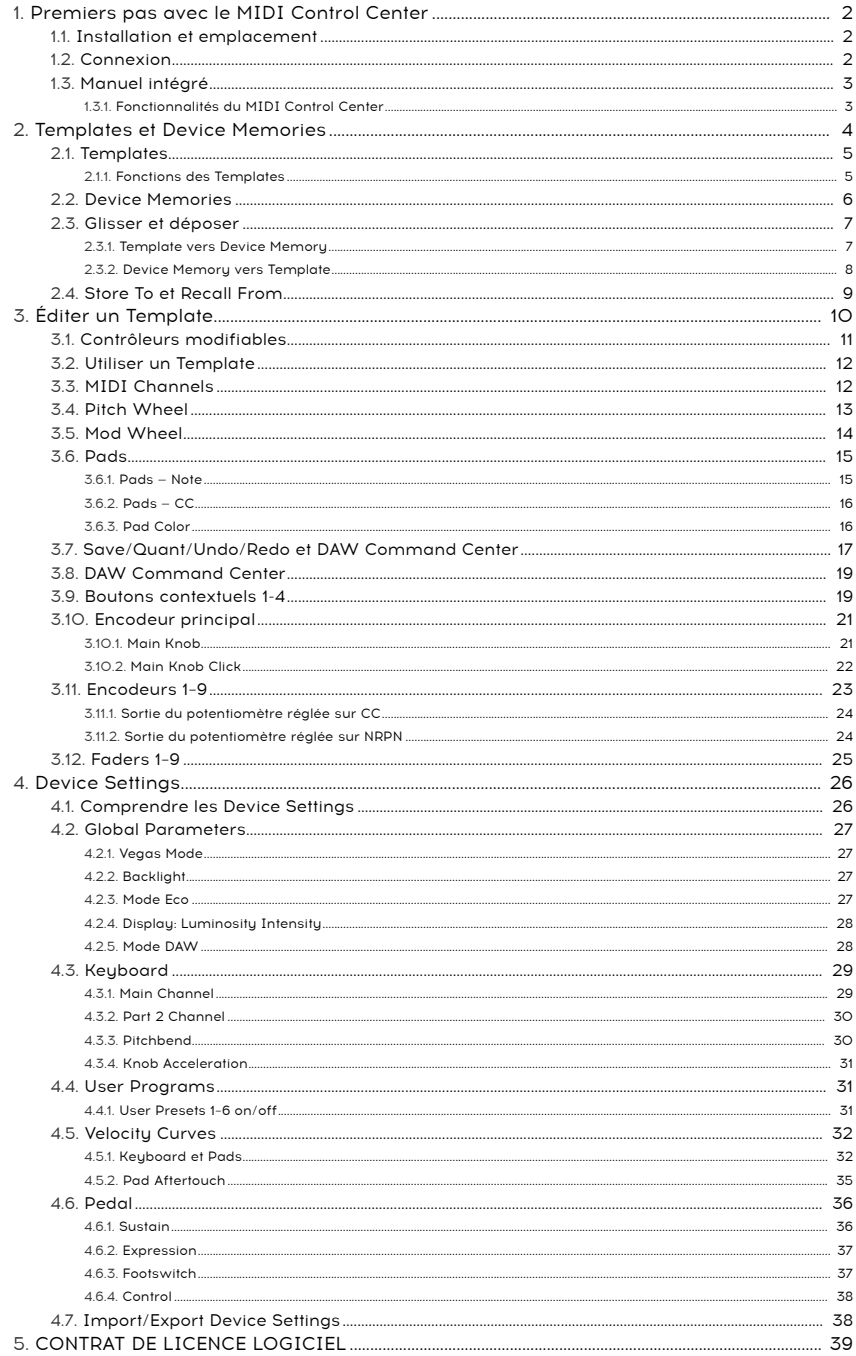

# <span id="page-4-0"></span>1.1. Installation et emplacement

<span id="page-4-1"></span>Après avoir téléchargé le dernier programme d'installation du MIDI Control Center sur le [site internet d'Arturia,](https://www.arturia.com/support/downloads&manuals) double-cliquez sur le fichier d'installation pour démarrer le processus d'installation. Ensuite, tout ce qu'il vous reste à faire, c'est de suivre les instructions. Le processus devrait se dérouler sans problème.

Le programme d'installation place le MIDI Control Center avec les autres applications Arturia que vous possédez déjà. Sous Windows, vérifiez le menu Démarrer. Sous macOS, vous trouverez le MIDI Control Center dans le dossier Applications > Arturia.

Le KeyLab Essential mk3 est un périphérique compatible en USB, les utilisateurs Mac n'auront donc pas à télécharger de pilotes. Sous Windows, un pilote MIDI est installé pendant l'installation du MIDI Control Center d'Arturia.

# 1.2. Connexion

<span id="page-4-2"></span>Branchez le KeyLab Essential mk3 à votre ordinateur en utilisant le câble USB-C vers USB-A inclus, ou servez-vous d'un câble USB-C vers USB-C si votre ordinateur dispose d'un port du même type. Vous pouvez aussi le brancher à un hub USB. Le KeyLab Essential mk3 sera presque instantanément prêt à l'emploi.

Puis, démarrez l'appli MIDI Control Center. Le KeyLab Essential mk3 se connectera automatiquement et vous pourrez le voir dans la liste des périphériques connectés :

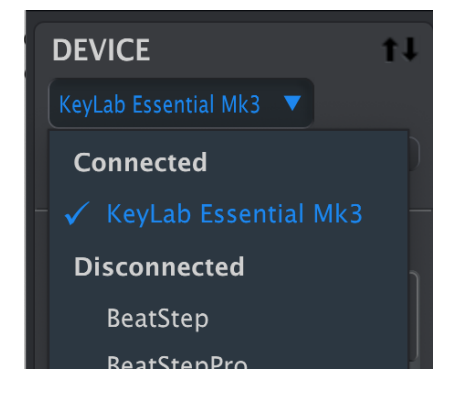

# 1.3. Manuel intégré

<span id="page-5-0"></span>Les manuels de tous les produits Arturia sont disponibles sur votre site internet arturia.com sous Support –> Downloads & Manuals.

Le mouen le plus facile et rapide d'accéder au manuel que vous êtes en train de lire est d'ouvrir le MIDI Control Center et de sélectionner Help > Open Manual.

## 1.3.1. Fonctionnalités du MIDI Control Center

<span id="page-5-1"></span>Quand le MIDI Control Center et le KeyLab Essential mk3 sont connectés, vous pourrez :

- Éditer un Template (modèle) du KeyLab Essential mk3 localement sur votre ordinateur, puis glisser et déposer ce Template sur l'un des emplacements Device Memory internes
- Utiliser les boutons Store To et Recall From pour transférer un Template vers ou depuis le KeyLab Essential mk3
- Éditer les Device Settings (ex : les paramètres globaux)
- Exécuter d'autres fonctions du MIDI Control Center comme la gestion de fichiers ou la création de Templates, entre autres.

# TEMPLATES ET DEVICE MEMORIES

<span id="page-6-0"></span>Vous travaillerez principalement avec deux types d'objets de mémoire avec le KeyLab Essential mk3 sur le MIDI Control Center : Local Templates et les Device Memories.

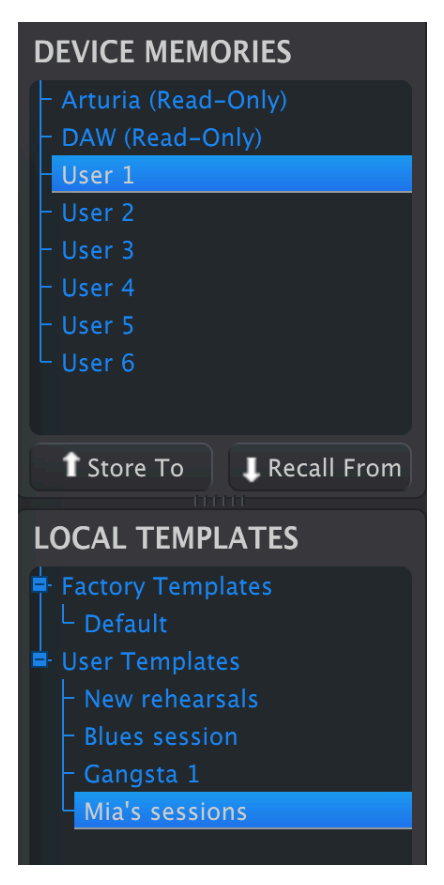

Les deux contiennent des [assignations de contrôleur](#page-12-0) [p.10] : il s'agit d'assignations que vous créez en appuyant sur les potentiomètres, les faders, les pads et les molettes disponibles sur l'affichage graphique du KeyLab Essential mk3, puis vous éditez les paramètres.

Alors quelle est la différence entre une Device Memory et un Template ? En bref, les Device Memories (mémoires de l'appareil) vivent dans le KeyLab Essential mk3 physique, alors que les Templates vivent sur le logiciel MIDI Control Center sur votre ordinateur.

Le workflow visé est de pouvoir créer autant de Templates que vous le souhaitez pour différentes utilisations sur le logiciel, puis en transférer jusqu'à cinq différents dans le KeyLab Essential mk3 en tant que Device Memories.

Elles peuvent ensuite être activées en tant que programmes utilisateur (User Programs) dans la fenêtre Device Settings, qui vous permet de les sélectionner sur le KeyLab Essential mk3 en appuyant plusieurs fois sur Prog. Mais nous allons plus vite que la musique.

montrerons comments comporte pas les [Device Settings](#page-28-0) à proprement parle<br>Il 1 Un Template ne comporte pas les Device Settings [p.26].<br>Montrerons comment travailler avec dans la partie Device Settings [p.26]. ! Un Template ne comporte pas les Device Settings à proprement parler, qui sont globaux. Nous vous

# 2.1. Templates

<span id="page-7-0"></span>Lorsque vous travaillez sur le MIDI Control Center, vous éditez toujours un Template, jamais une Device Memory directement.

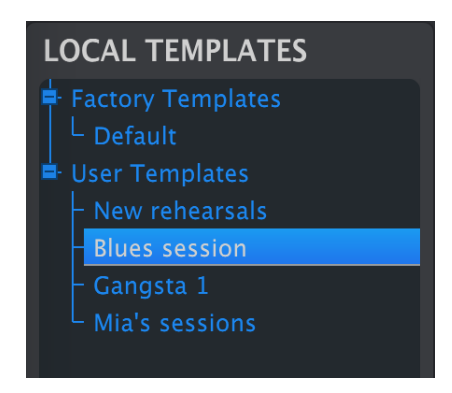

<span id="page-7-1"></span>Le navigateur de Templates affiche une liste de tous les Templates disponibles sur le MIDI Control Center. Ils sont divisés en deux groupes principaux : Factory (usine) & User (utilisateur).

#### 2.1.1. Fonctions des Templates

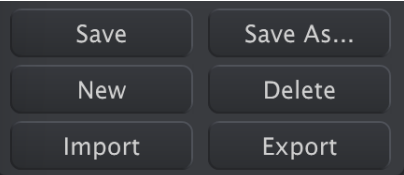

Les boutons en bas à gauche gèrent les templates. N'oubliez pas que toutes les actions sont exécutées localement sur l'ordinateur et qu'elles n'affectent pas les programmes utilisateur sauvegardés sur le KeyLab Essential mk3 tant que vous ne les mémorisez pas sur le KeyLab Essential mk3.

- Save : enregistre les changements apportés sur le Local Template actuellement sélectionné.
- Save As : enregistre une copie du Template en cours de sélection dans la banque utilisateur (User).
- New : crée un nouveau Template dans la banque utilisateur (User).
- Delete : supprime le User Template (modèle utilisateur) actuel.
- Import : importe un fichier Template de votre ordinateur en tant que nouveau User Template.
- Export : exporte le Template en cours de sélection vers votre ordinateur.

Il n'est pas possible d'effacer ou d'écraser les Factory Templates (modèles d'usine). Copiezles d'abord à l'aide de la fonction Save As.

Lorsque vous cliquez sur New pour créer un Template, il vous sera demandé de saisir son nom. Une fois que c'est fait, confirmez avec Return.

■<br>Les options Import/Export sont parfaites pour partager des Tem ↓<br>Les fichiers de Template sont suivis de l'extension « .keylabessential3 ». ♪ Les options Import/Export sont parfaites pour partager des Templates avec d'autres utilisateurs.

### <span id="page-8-0"></span>2.2. Device Memories

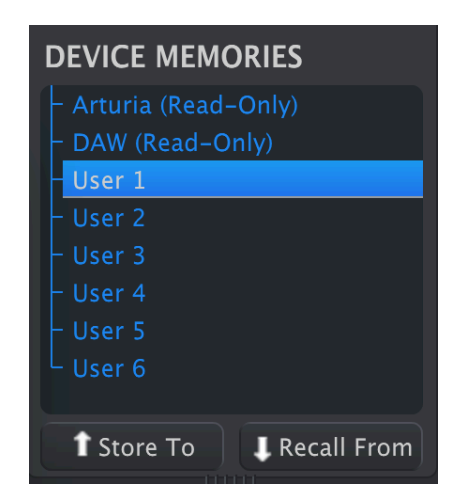

La fenêtre Device Memories contient cinq emplacements de mémoire. Ils correspondent aux mémoires des User Programs sur le KeyLab Essential mk3. Chaque Device Memory/User Program contient un ensemble complet de [mappings de contrôleur](#page-12-0) [p.10] : des assignations personnalisées pour les actions des potentiomètres, faders, pads et bandes tactiles du KeyLab Essential mk3. Il est possible d'activer les User Programs un à un dans la partie [Device Settings](#page-28-0) [p.26]. Vous pouvez ensuite ouvrir les Programs activés en maintenant Shift enfoncé et en appuyant sur le Pad 3 du KeyLab Essential mk3 jusqu'à ce que vous voyiez les Programs que vous voulez (« User 1 », « User 2 », etc.) à l'écran.

# 2.3. Glisser et déposer

<span id="page-9-0"></span>Il est possible de glisser et déposer un Template sur une Device Memory et vice versa.

En faisant glisser un Template sur une Device Memory, vous pourrez utiliser votre mapping personnalisé.

#### 2.3.1. Template vers Device Memory

<span id="page-9-1"></span>Pour intégrer un Template au KeyLab Essential mk3, faites-le glisser vers l'un des emplacements de Device Memory, comme ceci :

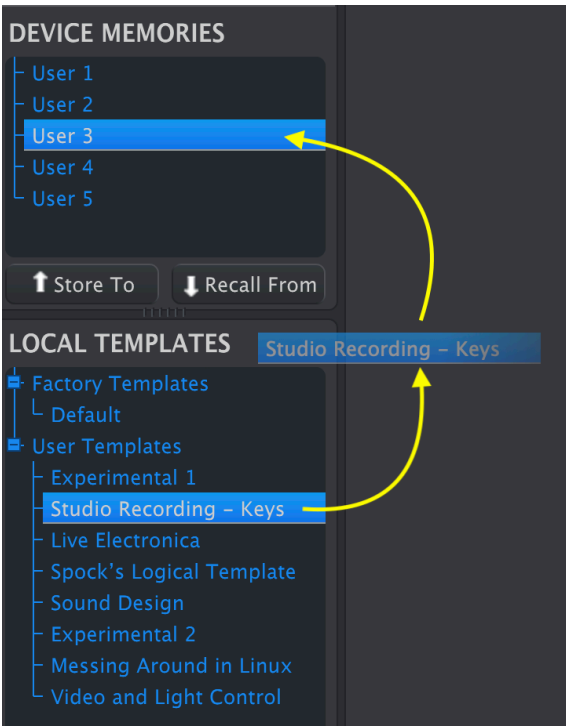

Le MIDI Control Center va afficher une barre de progression à mesure que les données migrent vers le KeyLab Essential mk3.

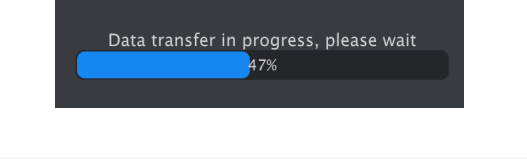

m<br>3. I Ce processus écrase la mémoire de l'un des User Programs corre<br>mk3. Veillez donc à ce que le Template vous convienne parfaitement. ! Ce processus écrase la mémoire de l'un des User Programs correspondants sur le KeyLab Essential <span id="page-10-0"></span>Vous avez aussi la possibilité de faire glisser une Device Memory vers une zone de Template de l'une des deux manières suivantes.

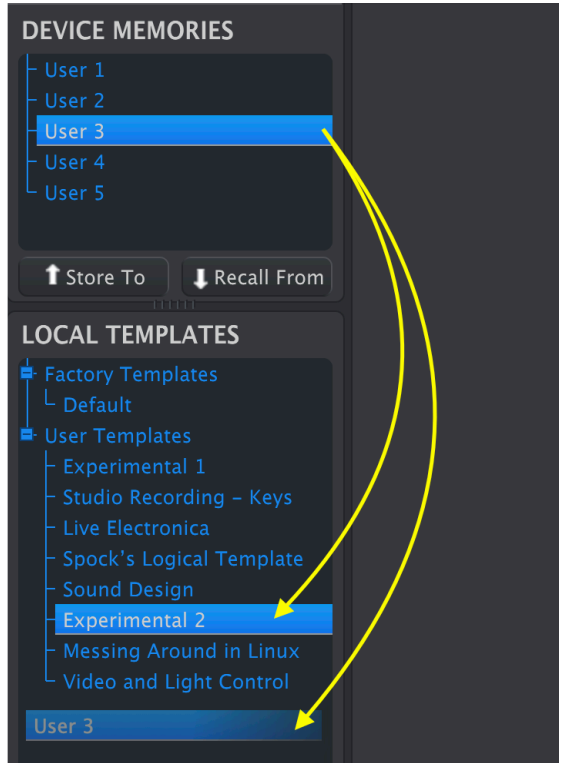

- En la faisant glisser sur le nom d'un Template existant, ce qui aura pour effet de remplacer ce Template par le contenu de la Device Memory et d'en conserver le nom.
- En la faisant glisser sur une zone vide, ce qui créera un nouveau User Template.

Dans tous les cas, vous pouvez désormais éditer ce Template sur le MIDI Control Center.

C<br>Cela signifie que vous devrez des modifications, un astérisque apparaît à côté du nom du Template source.<br>Cela signifie que vous devrez utiliser les boutons *Save* ou *Save As* pour ne pas perdre vos nouvelles ! Quand vous apportez des modifications, un astérisque apparaît à côté du nom du Template source. données.

# <span id="page-11-0"></span>2.4. Store To et Recall From

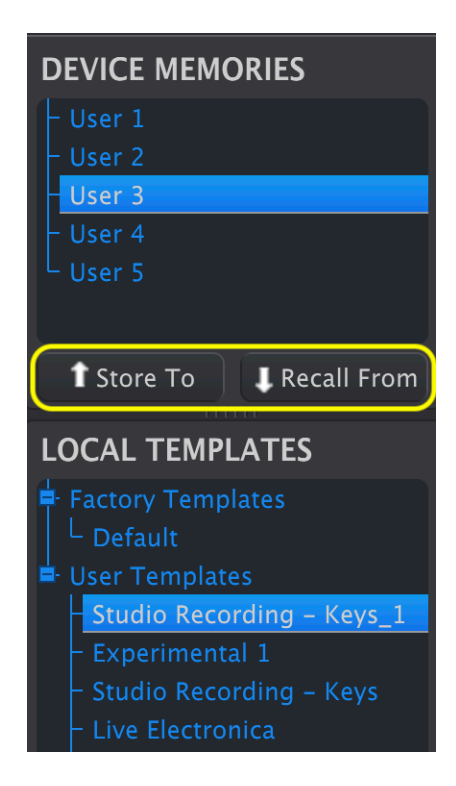

Les boutons Store To et Recall From reflètent les fonctions de glisser-déposer.

- Pour déplacer un Template vers le KeyLab Essential mk3, sélectionnez le Template et la Device Memory de destination, puis cliquez sur Store To.
- Pour enregistrer une Device Memory en tant que User Template, sélectionnez la Device Memory et cliquez sur Recall From.

Contrairement au glisser-déposer, Recall From crée toujours un nouveau User Template et ne remplace rien d'existant.

# 3. ÉDITER UN TEMPLATE

<span id="page-12-0"></span>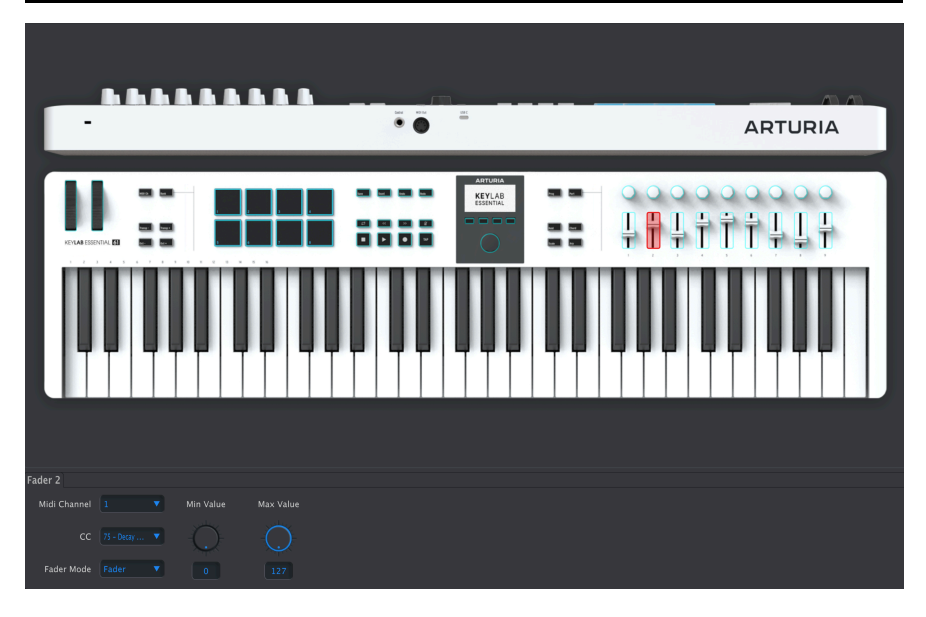

Allez, place au fun : créer des Templates sous l'onglet Controller Map de la fenêtre principale du MIDI Control Center. Cliquez sur l'un des contrôles éligibles à l'écran. Le contrôle sera coloré en rouge et un groupe de paramètres va apparaître en dessous.

N'oubliez pas que vous éditez le template actuellement sélectionné, et qu'un astérisque apparaîtra à côté de son nom dans la liste des Local Templates pour vous rappeler de sauvegarder vos changements.

En général, il existe trois façons d'entrer des valeurs de paramètres dans le MIDI Control Center :

- cliquer sur quelque chose et le déplacer
- sélectionner une option sur un menu contextuel
- saisir une valeur dans un champ

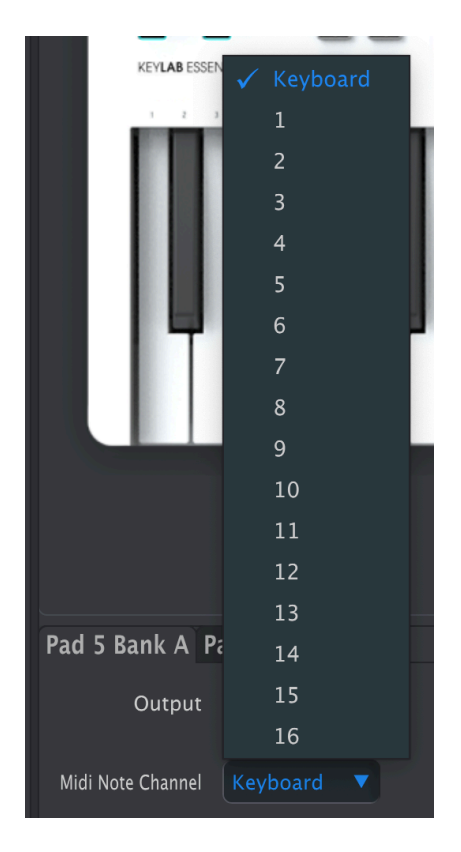

# 3.1. Contrôleurs modifiables

<span id="page-13-0"></span>Certains boutons de contrôleurs sont réglés pour ne remplir qu'une seule tâche. Ces boutons comprennent six boutons à côté des molettes et les six boutons à droite de l'écran.

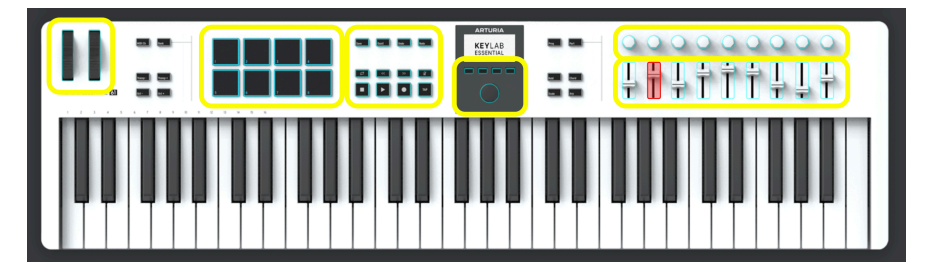

Les éléments restants du contrôleur peuvent être réglés pour fonctionner de différentes façons. Ils comprennent les Molettes, les Pads, les contrôles de Transport, l'Encodeur principal et les potentiomètres ainsi que les curseurs à droite du clavier contrôleur.

## 3.2. Utiliser un Template

<span id="page-14-0"></span>Une fois les réglages édités dans un Template, vous voulez les tester sur le KeyLab Essential mk3. Vous devez d'abord utiliser le bouton Save pour enregistrer ce Template. Vous pouvez renommer le Template en faisant un double clic sur son titre.

Votre prochaine action sera de faire glisser ce Local Template vers l'une des Devices Memories User 1-6. Ce faisant, vous remarquerez que le MIDI Control Center envoie ce Template à votre clavier contrôleur. Cela prend quelques secondes.

# 3.3. MIDI Channels

<span id="page-14-1"></span>Chaque contrôle éditable du KeyLab Essential mk3 comporte un paramètre de canal MIDI (MIDI Channel). Dans tous les cas, le menu ressemble à cela :

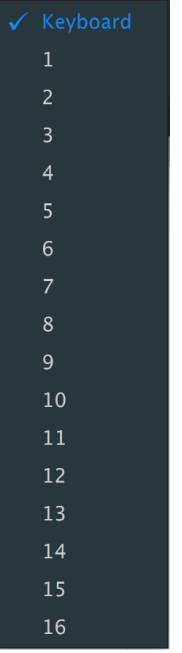

Vous pouvez définir le canal sur lequel le contrôle transmet, ou sélectionner Keyboard pour utiliser le même canal MIDI que le clavier du KeyLab Essential mk3, qui est défini en tant que canal principal (Main Channel) dans les Device Settings.

hôte. Le clavier est idéal si vous voulez contrôler un instrument virtuel qui a le focus sur votre logiciel<br>hôte. Le verrouillage de différents contrôles à envoyer sur différents canaux est utile si vous avez besoin ♪ Le clavier est idéal si vous voulez contrôler un instrument virtuel qui a le focus sur votre logiciel de contrôler en temps réel les paramètres de plusieurs instruments à la fois - par exemple, les coupures de filtre de plusieurs synthés logiciels différents sur différentes pistes d'instruments.

# <span id="page-15-0"></span>3.4. Pitch Wheel

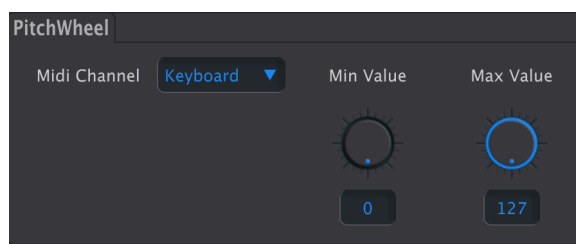

- MIDI Channel : sélectionne le [Canal MIDI](#page-14-1) [p.12] sur lequel transmet la molette.
- Min Value : détermine la valeur minimale que peut envoyer la molette quand vous la tournez vers vous.
- Max Value : détermine la valeur maximale que peut envoyer la molette quand elle est poussée vers l'avant.

Veuillez noter que la position centrale (sans pitch bend) a une valeur MIDI de 64 ; les plus petites valeurs appliquent un bend vers le bas et les valeurs plus élevées un bend vers le haut.

Vous pouvez aussi inverser la molette Pitch en définissant la valeur minimale au-dessus de la valeur maximale.

# <span id="page-16-0"></span>3.5. Mod Wheel

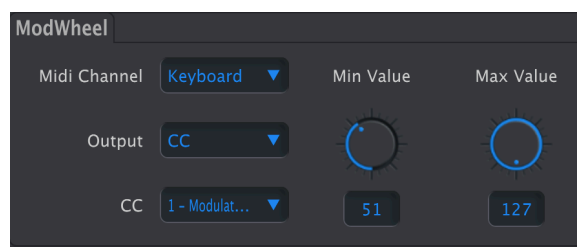

- MIDI Channel : sélectionne le [Canal MIDI](#page-14-1) [p.12] sur lequel transmet la molette.
- Output : définit si la molette transmet un message de contrôleur continu (CC) ou un numéro de paramètre non répertorié (NRPN).

Quand Output est réglé sur CC, les paramètres suivants sont disponibles :

- CC : sélectionne le message de contrôleur continu envoyé par la molette (CC 1 = norme MIDI pour la modulation).
- Min Value : définit la valeur envoyée à la position minimale de la molette.
- Max Value : définit la valeur envoyée à la position maximale de la molette.

Quand Output est réglé sur NRPN, les paramètres disponibles changent.

- Parameter MSB : ajuste le bit de poids fort dans le NRPN.
- Parameter LSB : ajuste le bit de poids faible dans le NRPN.

**fa**<br>faire court, MSB et LSB, c'est quoi ? Nous n'avons pas la place pour un tutoriel MIDI complet mais pour **suécifiques**<br>faire court, un paramètre non répertorié est un moyen d'envoyer des commandes qui sont spécifiques ♪ NRPN, MSB et LSB, c'est quoi ? Nous n'avons pas la place pour un tutoriel MIDI complet mais pour à l'instrument ou au fabricant et qui vont au-delà de la norme MIDI de base. Contrairement à un CC, un NRPN envoie deux valeurs : les bits de poids fort et de poids faible (ou le plus significatif et le moins significatif). Ceci vous offre 16 384 valeurs possibles au lieu de 127.

# 3.6. Pads

<span id="page-17-1"></span><span id="page-17-0"></span>Les pads peuvent générer deux types d'informations selon le réglage Output : MIDI notes et MIDI CCs. Ceci peut être défini individuellement pour chaque pas, avec des réglages séparés pour le même pad dans les banques A et B.

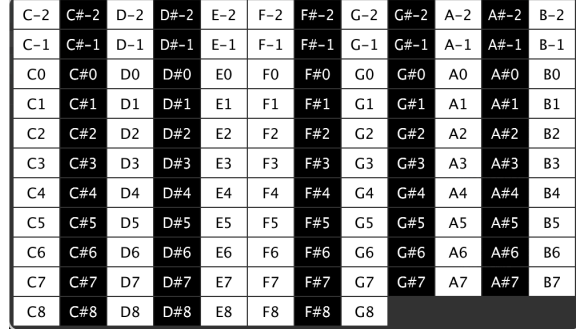

## $3.6.1$  Pads  $-$  Note

Quand Output est réglé sur Note, chaque pad peut envoyer une note MIDI de votre choix.

- MIDI Channel : sélectionne le [Canal MIDI](#page-14-1) [p.12] sur lequel transmet le pad.
- Led On : active ou désactive la LED du Pad.
- Color : vous permet de choisir l'une des 42 couleurs différentes.
- Tupe :
- Gate : le pad joue la note tant qu'elle est maintenue enfoncée.
- Toggle : appuyer sur le pad une fois joue la note, qui continuera jusqu'à ce que le pad soit enfoncé de nouveau.
- Note : sélectionne la note jouée à partir de cette fenêtre contextuelle :

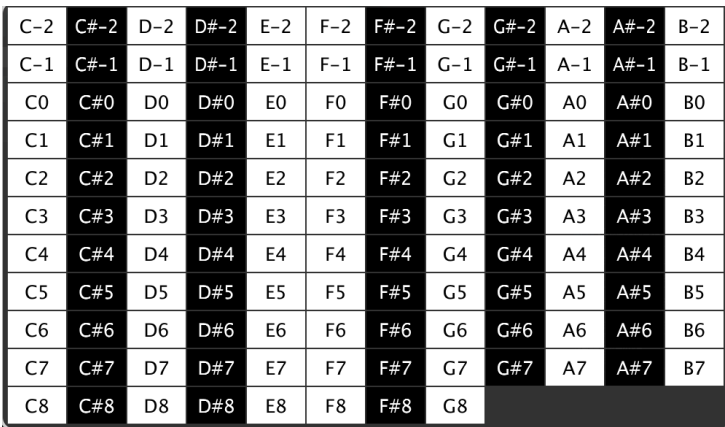

Les fonds noir et blanc correspondent aux touches noires et blanches d'un clavier.

utilisation est de régle selon laquelle les pads doivent envoyer des notes contiguës. Une super <br>Utilisation est de régler les pads pour qu'ils ne jouent que les notes racines des accords de votre ♪ Il n'y a pas de règle selon laquelle les pads doivent envoyer des notes contiguës. Une super chanson, dans une gamme de basses, et même mappés au canal MIDI d'un synthé de basse spécifique. Cela étend réellement la plage du clavier du KeyLab Essential mk3 !

**alors que le clavier de clavier de clavier de**<br>Le clavier pouvez évidemment vous servir des Pads pour jouer de<br>alors que le clavier joue, c'est-à-dire un arpège sur un autre canal. ♪ Vous pouvez évidemment vous servir des Pads pour jouer des sons de batterie sur un canal MIDI

## <span id="page-18-0"></span> $3.6.2$  Pads  $-$  CC

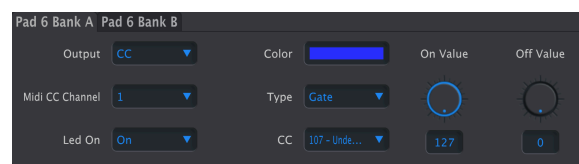

Quand Output est réglé sur CC, un pad peut envoyer un message de contrôleur continu à une valeur fixe.

- MIDI Channel : sélectionne le [Canal MIDI](#page-14-1) [p.12] sur lequel transmet le pad.
- Led On : active ou désactive la LED du Pad.
- Color : chaque pad peut se parer de l'une des 42 couleurs différentes.
- Type : choisit le comportement momentané ou verrouillé.
	- Gate : le pad envoie une valeur d'activation (On) tant qu'il est maintenu enfoncé.
	- Toggle : appuyer sur le pad alterne entre les valeurs On et Off.
- CC : sélectionne le message de contrôleur continu envoyé par le pad.
- On Value : définit la valeur transmise quand le pad est enfoncé.
- Off Value : détermine la valeur transmise quand le pad est relâché en mode Gate ou enfoncé de nouveau en mode Toggle.

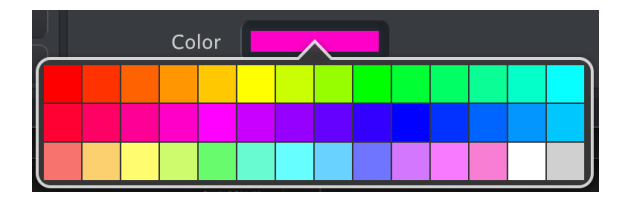

#### <span id="page-18-1"></span>3.6.3. Pad Color

Le réglage Color est commun aux deux modes Output des pads. Comme tous les paramètres, les changements deviennent visibles quand vous déplacez le Template actuel vers une Device Memory.

# 3.7. Save/Quant/Undo/Redo et DAW Command Center

<span id="page-19-0"></span>La rangée supérieure est destinée à servir de télécommande pour votre DAW ou votre plugin Arturia. En dessous, il y a huit boutons destinés à servir de télécommandes pour votre DAW.

Pour éditer la fonctionnalité de l'un de ces boutons, il vous suffit de cliquer sur un bouton du MIDI Control Center et d'éditer sa fonction et ses valeurs dans la partie inférieure de l'écran.

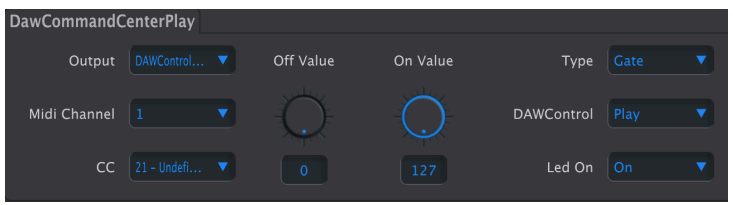

- Output : les options sont Off, CC, DAWControl et DAWControlAndCC.
	- Off : aucune action.
	- CC : envoyez une valeur de MIDI CC déterminée par les potentiomètres Off et On Value.
	- DAWControl : envoyez une commande Mackie Control Universal (MCU) sélectionnée dans la liste ci-dessous comme Play, Rec, etc.
	- DAWControlAndCC : comme CC, mais envoyant des commandes Mackie Control Universal (MCU).

Quand Output est réglé sur CC ou DAWControlAndCC, vous avez accès à des paramètres supplémentaires :

- MIDI Channel : sélectionne le [Canal MIDI](#page-14-1) [p.12] sur lequel transmet l'encodeur que vous enfoncez.
- CC : sélectionne le message de contrôleur continu envoué par une pression sur l'encodeur.
- Off Value : définit une valeur alternative quand le potentiomètre est réglé en mode Gate.
- On Value : définit la valeur envouée quand le potentiomètre est enfoncé.
- Type : détermine si le fait d'enfoncer l'encodeur est momentané ou verrouillé.
	- Gate : une valeur d'activation (On Value) est envoyée à l'enfoncement et une valeur de désactivation (Off Value) est envoyée au relâchement.
	- Toggle : cliquer sur l'encodeur alterne entre les valeurs On et Off.
- Led On : active et désactive la Led.

Lorsque la sortie est réglée sur DAWControlAndCC, vous disposez d'un contrôle supplémentaire qui s'appelle **DAWControl**. Il vous donne la possibilité de remplir différentes fonctions de transport telles que Stop, Play, Rec, etc.

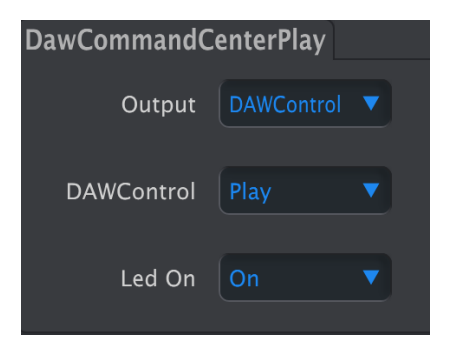

Quand Output est réglé sur DAWControl, le fait d'appuyer sur le bouton exécute une fonction de transport de DAW sur l'un des canaux MIDI selon le protocole Mackie Control Universal (MCU).

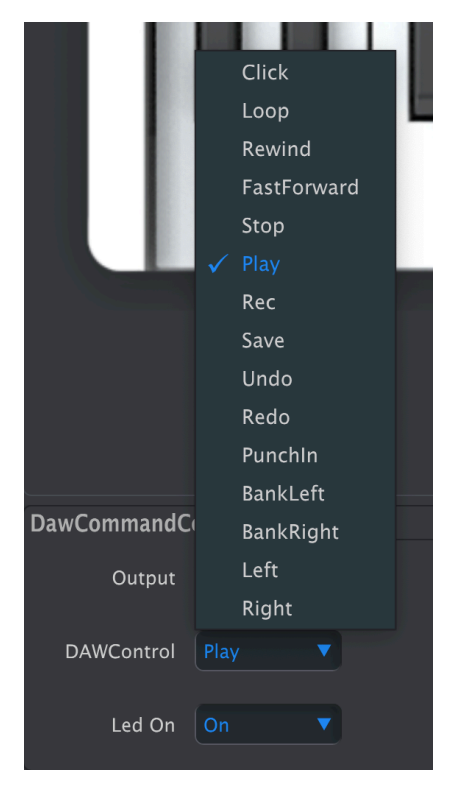

Les options sont : activer et désactiver le Click (métronome), entrer ou quitter le mode Loop (boucle), Rewind (rembobiner), Fastforward (avance rapide), Stop, Play (lecture) et Record (enregistrer), etc.

Il y a aussi une option permettant d'activer et de désactiver la Led.

## 3.8. DAW Command Center

<span id="page-21-0"></span>Dans la zone à gauche de l'écran OLED, on retrouve huit boutons visant à servir de télécommandes pour votre DAW.

Pour éditer la fonctionnalité de l'un de ces boutons, il vous suffit de cliquer sur un bouton et d'éditer sa fonction et ses valeurs dans la partie inférieure du MIDI Control Center.

## 3.9. Boutons contextuels 1-4

<span id="page-21-1"></span>Les autres boutons sous l'écran OLED remplissent différentes tâches selon le contexte. En éditant des paramètres à l'écran, ces boutons servent à naviguer dans les menus.

Cependant, vous pouvez aussi dire à ces boutons d'effectuer différentes tâches.

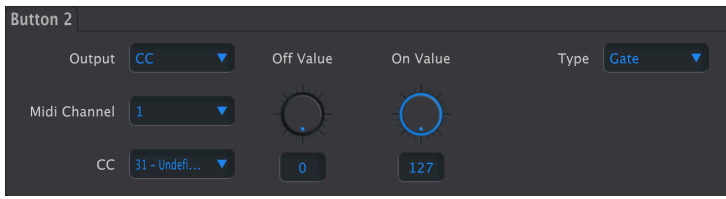

- Output : les options sont Off, CC, Mackie et Mackie CC.
	- Off : aucune action.
	- CC : envoyez une valeur de MIDI CC déterminée par les potentiomètres Off et On Value.
	- Mackie : envoyez une commande Mackie Control Universal (MCU) sélectionnée dans la liste ci-dessous comme Play, Rec, etc.
	- Mackie CC : comme CC, mais envoyant des commandes Mackie Control Universal (MCU).

Quand Output est réglé sur CC ou Mackie CC, vous avez accès à des paramètres supplémentaires :

- MIDI Channel : sélectionne le [Canal MIDI](#page-14-1) [p.12] sur lequel transmet l'encodeur que vous enfoncez.
- CC : sélectionne le message de contrôleur continu envoyé par une pression sur l'encodeur.
- Off Value : définit une valeur alternative quand le potentiomètre est réglé en mode Gate.
- On Value : définit la valeur envoyée quand le potentiomètre est enfoncé.
- Type : détermine si le fait d'enfoncer l'encodeur est momentané ou verrouillé.
	- Gate : une valeur d'activation (On Value) est envoyée à l'enfoncement et une valeur de désactivation (Off Value) est envoyée au relâchement.
	- Toggle : cliquer sur l'encodeur alterne entre les valeurs On et Off.
- Led On : active et désactive la Led.

Lorsque la sortie est réglée sur Mackie CC, vous disposez d'un contrôle supplémentaire qui s'appelle Mackie. Il vous donne la possibilité de remplir différentes fonctions de transport telles que Stop, Play, Rec, etc.

Quand Output est réglé sur Mackie, le fait d'appuyer sur le Bouton contextuel exécute une fonction de transport de DAW selon le protocole Mackie Control Universal (MCU).

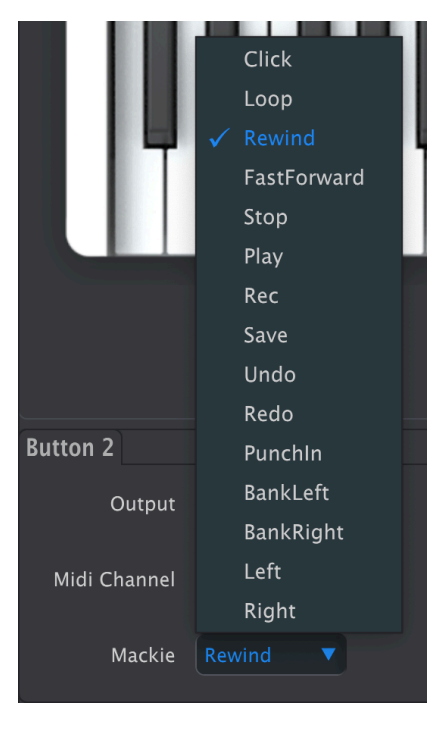

Les options sont : activer et désactiver le Click (métronome), entrer ou quitter le mode Loop (boucle), Rewind (rembobiner), Fastforward (avance rapide), Stop, Play (lecture) et Record (enregistrer), etc.

# 3.10. Encodeur principal

<span id="page-23-1"></span><span id="page-23-0"></span>En sélectionnant l'encodeur principal, des onglets apparaissent pour ajuster son comportement dans différents états.

## 3.10.1. Main Knob

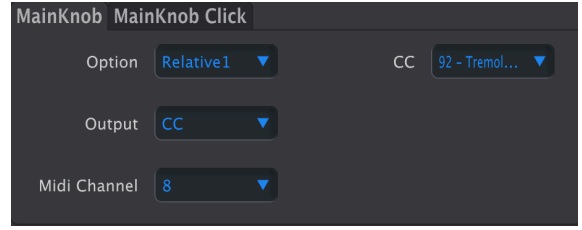

Cet onglet détermine ce qui se passe quand vous tournez le potentiomètre principal.

Quelques mots sur les quatre options Absolute, Relative 1, Relative 2 et Relative 3.

En mode Absolute, la position de l'encodeur est envoyée à l'instrument, au DAW ou au périphérique matériel. Cette fonction est très utile si vous savez quel réglage vous souhaitez effectuer.

Si les potentiomètres Min Value et Max Value sont réglés sur autre chose que 0 et 127, la plage envoyée par le potentiomètre est limitée en fonction.

En mode Relative, l'encodeur envoie des valeurs fixes pour le sens des aiguilles d'une montre et le sens inverse des aiguilles d'une montre qui peuvent être comprises par certains types d'appareils (matériels ou logiciels). Ainsi, le périphérique récepteur comprend qu'il doit augmenter ou diminuer le paramètre correspondant.

- Absolute : envoie des valeurs en fonction des limites définies sous Min Value et Max Value.
- Relative  $1$ : sens inverse des aiguilles d'une montre = 62, sens des aiguilles d'une montre = 66. Fonctionne sur la plupart des périphériques.
- Relative <sup>2</sup> : sens inverse des aiguilles d'une montre = 127, sens des aiguilles d'une montre = 1. Fonctionne mieux avec certains périphériques.
- Relative  $3 \cdot$  sens inverse des aiguilles d'une montre  $= 15$ , sens des aiguilles d'une montre = 17. Certains périphériques préfèrent cette méthode.

Output : les options sont CC et Off.

MIDI Channel : sélectionne le [Canal MIDI](#page-14-1) [p.12] sur lequel transmet l'encodeur.

CC : sélectionne le message de contrôleur continu envoyé par l'encodeur.

## <span id="page-24-0"></span>3.10.2. Main Knob Click

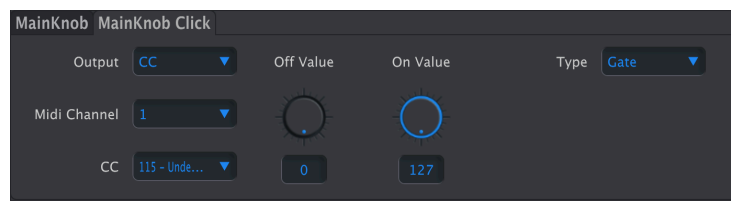

Dans cet onglet, vous définissez ce qui se produit quand vous appuyez sur l'encodeur principal, comme sur un bouton.

- Output : les options sont Off, CC, DAWControl et DAWControlAndCC.
	- Off : aucune action.
	- CC : envoyez une valeur de MIDI CC déterminée par les potentiomètres Off et On Value.
	- DAWControl : envoyez une commande Mackie Control Universal (MCU) sélectionnée dans la liste ci-dessous comme Play, Rec, etc.
	- DAWControlAndCC : comme CC, mais envoyant des commandes Mackie Control Universal (MCU).

Quand Output est réglé sur CC ou DAWControlAndCC, vous avez accès à des paramètres supplémentaires :

- MIDI Channel : sélectionne le [Canal MIDI](#page-14-1) [p.12] sur lequel transmet l'encodeur que vous enfoncez.
- CC : sélectionne le message de contrôleur continu envoyé par une pression sur l'encodeur.
- Off Value : définit une valeur alternative quand le potentiomètre est réglé en mode Gate.
- On Value : définit la valeur envoyée quand le potentiomètre est enfoncé.
- Tupe : détermine si le fait d'enfoncer l'encodeur est momentané ou verrouillé.
	- Gate : une valeur d'activation (On Value) est envoyée à l'enfoncement et une valeur de désactivation (Off Value) est envoyée au relâchement.
	- Toggle : cliquer sur l'encodeur alterne entre les valeurs On et Off.

Lorsque la sortie (Output) est réglée sur DAWControl, le fait d'appuyer sur l'encodeur exécute une fonction de transport de DAW selon le protocole Mackie Control Universal (MCU) ou Human User Interface (HUI), en fonction du paramètre DAW Mode dans les Device Settings.

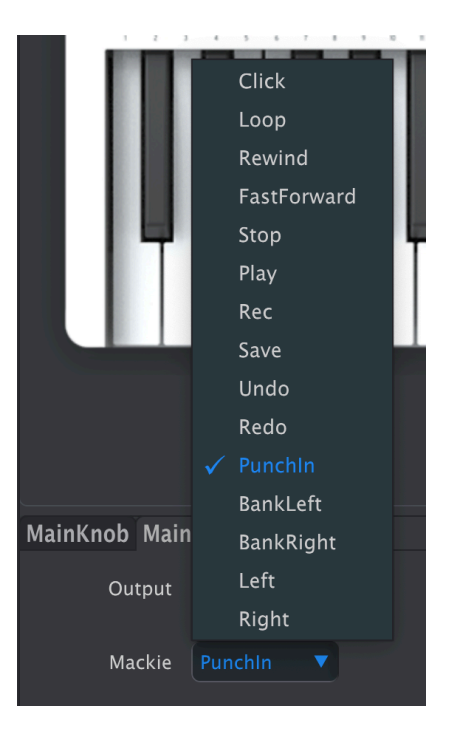

Les options sont : activer et désactiver le Click (métronome), entrer ou quitter le mode Loop (boucle), Rewind (rembobiner), Fastforward (avance rapide), Stop, Play (lecture) et Record (enregistrer), etc.

# <span id="page-25-0"></span>3.11. Encodeurs 1–9

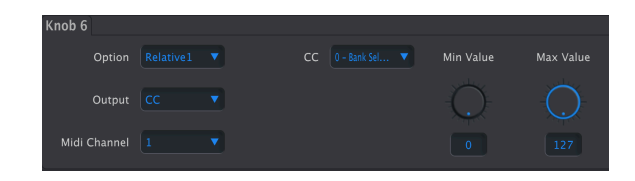

Les encodeurs 1–9 sur le côté droit ont tous la même fonctionnalité.

Quelques mots sur les quatre options Absolute, Relative 1, Relative 2 et Relative 3.

En mode Absolute, la position de l'encodeur est envoyée à l'instrument, au DAW ou au périphérique matériel. Cette fonction est très utile si vous savez quel réglage vous souhaitez effectuer.

Si les potentiomètres Min Value et Max Value sont réglés sur autre chose que 0 et 127, la plage envoyée par le potentiomètre est limitée en fonction.

En mode Relative, les encodeurs envoient des valeurs fixes pour le sens des aiguilles d'une montre et le sens inverse des aiguilles d'une montre qui peuvent être comprises par certains types d'appareils (matériels ou logiciels). Ainsi, le périphérique récepteur comprend qu'il doit augmenter ou diminuer le paramètre correspondant.

- Absolute : envoie des valeurs en fonction des limites définies sous Min Value et Max Value.
- Relative <sup>1</sup> : sens inverse des aiguilles d'une montre = 62, sens des aiguilles d'une montre = 66. Fonctionne sur la plupart des périphériques.
- Relative <sup>2</sup> : sens inverse des aiguilles d'une montre = 127, sens des aiguilles d'une montre = 1. Fonctionne mieux avec certains périphériques.
- Relative <sup>3</sup> : sens inverse des aiguilles d'une montre = 15, sens des aiguilles d'une montre = 17. Certains périphériques préfèrent cette méthode.

#### <span id="page-26-0"></span>3.11.1. Sortie du potentiomètre réglée sur CC

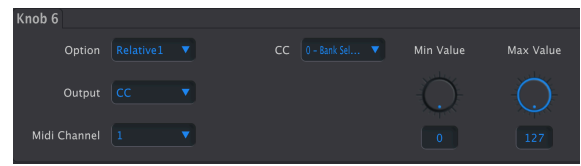

- Output : définit si le potentiomètre transmet un message de contrôleur continu (CC) ou un numéro de paramètre non répertorié (NRPN). En mode CC, les réglages suivants sont disponibles :
- MIDI Channel : sélectionne le [Canal MIDI](#page-14-1) [p.12] sur lequel transmet l'encodeur.
- CC : sélectionne le message de contrôleur continu envoyé par l'encodeur.
- Min Value : la valeur minimale peut être réglée entre 0 et 127.
- Max Value : la plage de valeur maximale est 0-127.

#### <span id="page-26-1"></span>3.11.2. Sortie du potentiomètre réglée sur NRPN

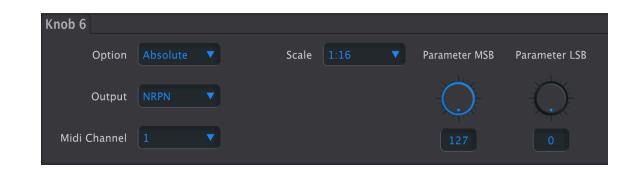

- Output : définit si le potentiomètre transmet un message de contrôleur continu (CC) ou un numéro de paramètre non répertorié (NRPN). En mode NRPN, les réglages suivants sont disponibles :
- MIDI Channel : sélectionne le [Canal MIDI](#page-14-1) [p.12] sur lequel transmet l'encodeur.
- Scale : définit la finesse ou la grossièreté avec laquelle le potentiomètre se déplace dans la plage de valeurs lorsqu'il est tourné.
- Parameter MSB : ajuste le bit de poids fort dans le NRPN.
- Parameter LSB : ajuste le bit de poids faible dans le NRPN.

 montre = vers le bas et dans le sens inverse des aiguilles d'une montre = vers le haut) en faisant en ♪ Il est possible d'inverser le comportement du potentiomètre (dans le sens des aiguilles d'une sorte que la valeur minimale soit supérieure à la valeur maximale.

# <span id="page-27-0"></span>3.12. Faders 1–9

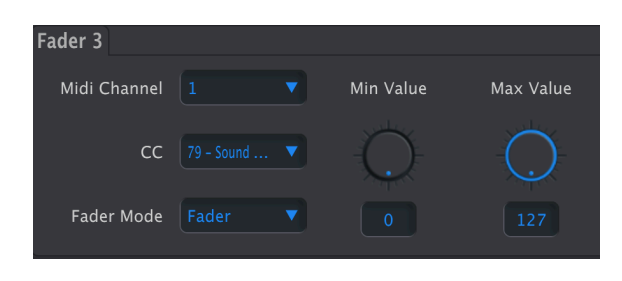

Le fonctionnement des faders est assez simple : ils envoient uniquement des messages de CC MIDI.

- MIDI Channel : sélectionne le [Canal MIDI](#page-14-1) [p.12] sur lequel transmet le fader.
- CC : sélectionne le message de contrôleur continu envoyé par le fader.
- Fader Mode :
	- Fader : déplacer le fader vers le haut augmente la valeur ; le déplacer vers le bas la diminue.
	- Drawbar : déplacer le fader vers le bas augmente la valeur ; le déplacer vers le haut la diminue, comme sur un orgue à tirette harmonique.
- Min Value : définit la limite de valeur inférieure.
- Max Value : définit la limite de valeur supérieure.

en un seul clic.<br>1999 : Le mode Drawbar fait la même chose que l'échange des valeurs maximales et minimales, mais<br>1991 : en un seul clic. Ainsi, le fader fonctionne comme une tirette harmonique d'orgue sur les instruments ♪ Le mode Drawbar fait la même chose que l'échange des valeurs maximales et minimales, mais comme le B-3 V d'Arturia.

# DEVICE SETTINGS

<span id="page-28-0"></span>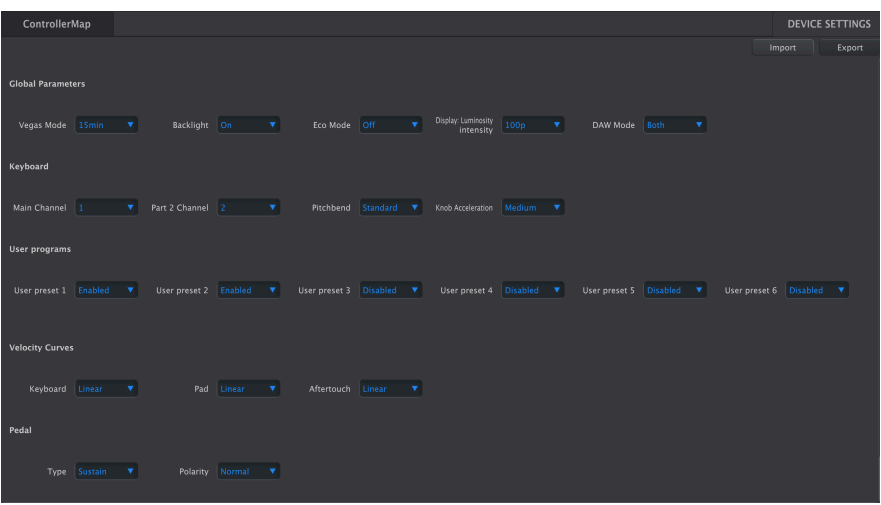

Le panneau Device Settings est accessible en cliquant sur l'onglet Device Settings en haut à droite de la fenêtre du MIDI Control Center. Il contrôle les réglages globaux du KeyLab Essential mk3.

# 4.1. Comprendre les Device Settings

<span id="page-28-1"></span>Vous pouvez considérer les Device Settings comme la partie Preferences d'un autre logiciel. Quelques éléments clés sont à noter pour éviter de confondre les fichiers de Template.

- Seule une mémoire utilisateur (User Memory : User1 User 5) peut être active sur le KeyLab Essential mk3 à un moment donné.
- Les Device Settings ne sont pas sauvegardés dans les fichiers de Template. Vous remarquerez que si vous modifiez un réglage, aucun astérisque n'apparaît à côté du nom du Template actuel.
- Éditer un réglage sur le MIDI Control Center ne modifie pas en temps réel le réglage sur le KeyLab Essential mk3 : testez le paramètre Backlight pour voir cela.
- Le réglage reste ainsi sur l'appareil jusqu'à ce que vous le modifiez à nouveau.

Le MIDI Control Center divise ces réglages en cinq groupes :

- Global Parameters
- Keyboard
- User Programs
- Velocitu Curves
- Pedal

# 4.2. Global Parameters

<span id="page-29-0"></span>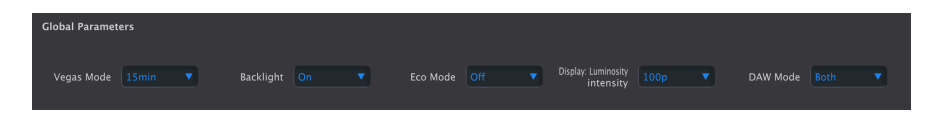

#### 4.2.1. Vegas Mode

<span id="page-29-1"></span>Il détermine le délai avant le début du spectacle de lumières disco offert par l'« économiseur d'écran » du KeyLab Essential mk3. Vous avez le choix entre 5, 15 et 30 minutes. Vous pouvez aussi le désactiver complètement. Quand Vegas est désactivé, le KeyLab Essential mk3 se mettra en veille après 5 minutes d'inactivité.

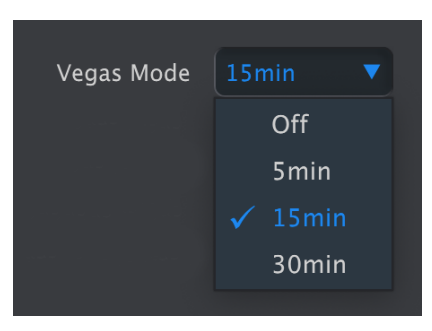

# <span id="page-29-2"></span>4.2.2. Backlight

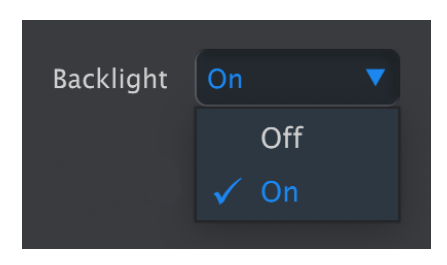

Il s'agit d'une simple sélection on/off qui détermine si les pads et les boutons sont allumés ou non par défaut. Réglé sur Off (désactivé), les pads et les boutons resteront allumés si vous appuyez dessus.

# 4.2.3. Mode Eco

<span id="page-29-3"></span>L'activation de ce mode permet d'atténuer le rétroéclairage de tous les pads et boutons et d'activer d'autres tactiques internes d'économie d'énergie.

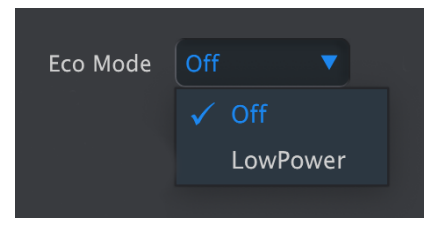

Il est particulièrement utile si vous alimentez votre KeyLab Essential mk3 à partir d'un périphérique qui fonctionne lui-même sur batterie. Servez-vous du mode Low Power et de la désactivation du rétroéclairage (Backlight : Off) pour limiter la consommation d'énergie.

# 4.2.4. Display: Luminosity Intensity

<span id="page-30-0"></span>C'est ici que vous contrôlez la luminosité de l'écran OLED du KeyLab Essential mk3.

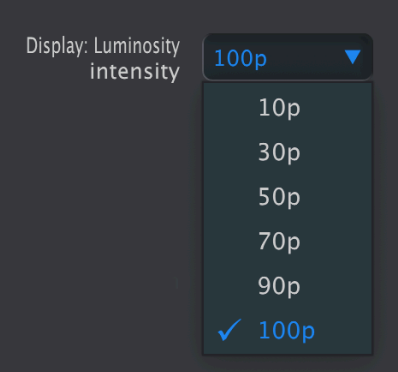

<span id="page-30-1"></span>4.2.5. Mode DAW

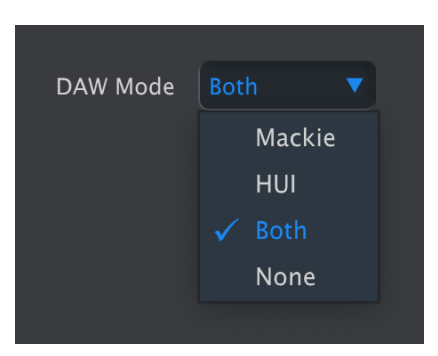

<span id="page-31-0"></span>C'est ici que vous pouvez choisir d'utiliser le protocole Mackie Human User Interface (HUI), plus ancien, ou la variante Mackie Control Universal (MCU), plus moderne.

# 4.3. Keyboard

# 4.3.1. Main Channel

<span id="page-31-1"></span>C'est là que vous choisissez le canal MIDI maître du KeyLab Essential mk3 sur le MIDI Control Center. Les valeurs disponibles vont de 1 à 16. Celle qui est dotée d'une marque bleue est la valeur actuelle.

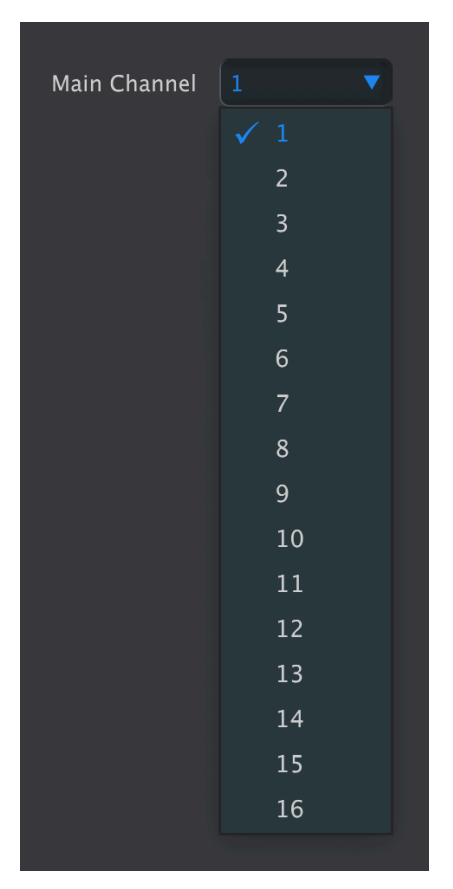

Le canal sélectionné ici est le canal utilisé pour tous les contrôleurs dont le [canal MIDI](#page-14-1) [p.12] est réglé sur Keyboard.

## 4.3.2. Part 2 Channel

<span id="page-32-0"></span>Sélectionnez le canal à utiliser pour la Part 2 lorsque vous utilisez le KeyLab Essential mk3 en mode Split.

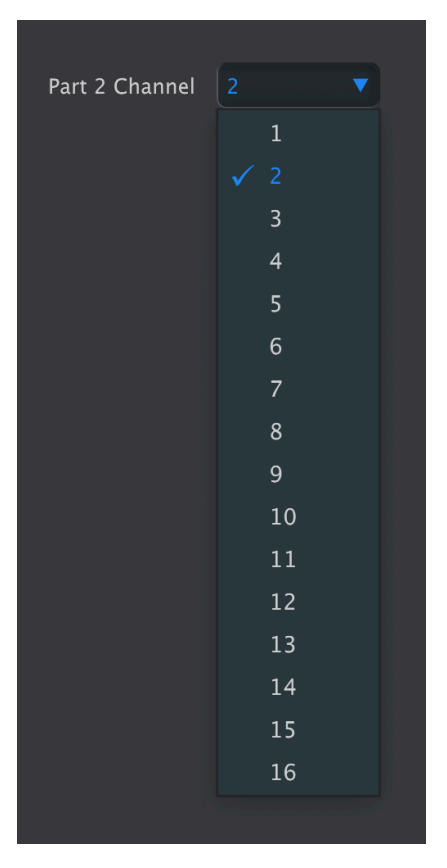

<span id="page-32-1"></span>En fait, cela exécute la même fonction qu'en appuyant longtemps sur Part et en sélectionnant un canal MIDI à partir du menu « Edit Part 2 ».

# 4.3.3. Pitchbend

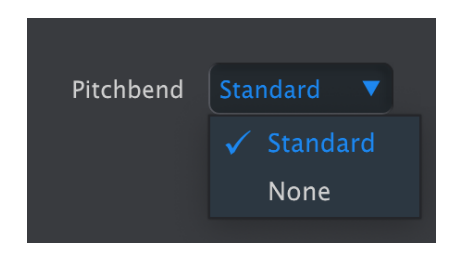

Une autre sélection on/off simple. Sélectionner None désactive la molette Pitch sur le KeyLab Essential mk3. Cette fonction peut s'avérer utile en cours de prestation en live, si vous ne prévoyez pas de l'utiliser et que vous voulez éviter de la toucher par erreur.

# 4.3.4. Knob Acceleration

<span id="page-33-0"></span>Il est possible de définir la vitesse à laquelle la valeur d'un paramètre change en réponse à la rotation d'un potentiomètre à une vitesse donnée. Par défaut, l'accélération « Medium » (moyenne) est sélectionnée. Trois réglages sont disponibles :

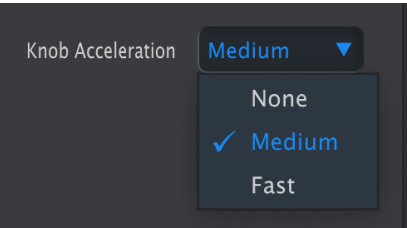

## <span id="page-33-2"></span><span id="page-33-1"></span>4.4. User Programs

#### 4.4.1. User Presets 1–6 on/off

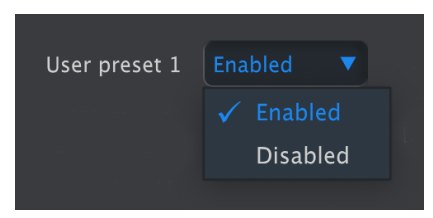

Il est possible d'activer et de désactiver chacun de ces six emplacements de façon indépendante. Ils correspondent aux six [Device Memories](#page-8-0) [p.6] qui peuvent contenir les Templates de mapping de contrôles que vous avez créés.

Sur le KeyLab Essential mk3, vous pouvez parcourir vos User Presets de deux façons.

- En appuyant sur le bouton Prog de façon répétée. Cela fait défiler les parties Arturia, DAWs et User Presets 1-6 une par une.
- En maintenant le bouton Prog enfoncé et en appuyant sur les Pads. Il est possible d'ouvrir les presets de cette façon :
	- Pad 1 : Arturia
	- Pad 2 : DAW
	- Pad 3-8 : User Presets 1–6

Évidemment, personne n'a envie de devoir parcourir les six emplacements si on se sert de la première méthode. C'est pourquoi vous pouvez les désactiver. Par exemple, lorsque les User Presets 1 et 2 sont uniquement activés sur le MIDI Control Center, appuyer sur Prog va parcourir Arturia, DAWs et les User Presets que vous utilisez.

De plus, lorsque vous mémorisez un Local Template (modèle local) sur une mémoire utilisateur, cette mémoire sera activée automatiquement.

## 4.5. Velocity Curves

<span id="page-34-1"></span><span id="page-34-0"></span>Vous pouvez personnaliser la réponse du clavier et des pads du KeyLab Essential mk3 en fonction de la force à laquelle vous jouez. L'aftertouch est aussi ajustable pour les pads.

# **Velocity Curves** Keyboard Log Exponential Fixed Pad | Loa Linear Exponential Fixed

#### 4.5.1. Keyboard et Pads

Ici, vous avez quatre options de courbes : Linear, Exponential, Logarithmic et Fixed.

Chacune relie votre vélocité physique à la facilité avec laquelle le clavier et les pads transmettent les valeurs de vélocité MIDI. Une courbe linéaire (Linear) est une relation directe :

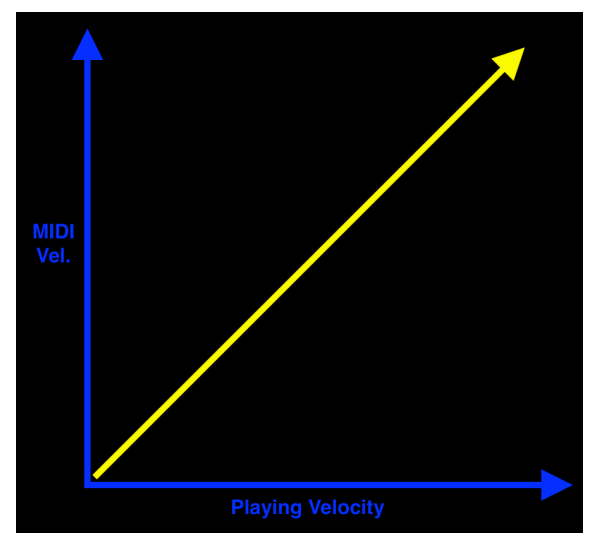

Courbe de vélocité Linear

Une courbe exponentielle (Exponential) a une « chute » qui vous fait un petit peu plus travailler dans la gamme médiane :

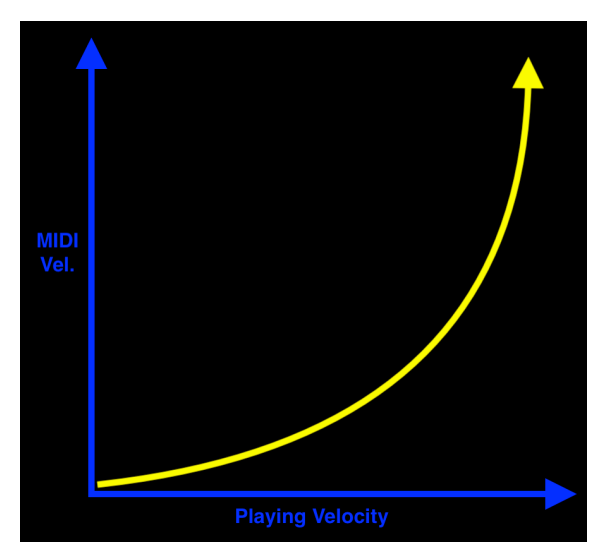

Courbe de vélocité Exponential

Une courbe logarithmique (Logarithmic) a une « bosse » au milieu, qui correspond à une action plus légère du clavier/pad :

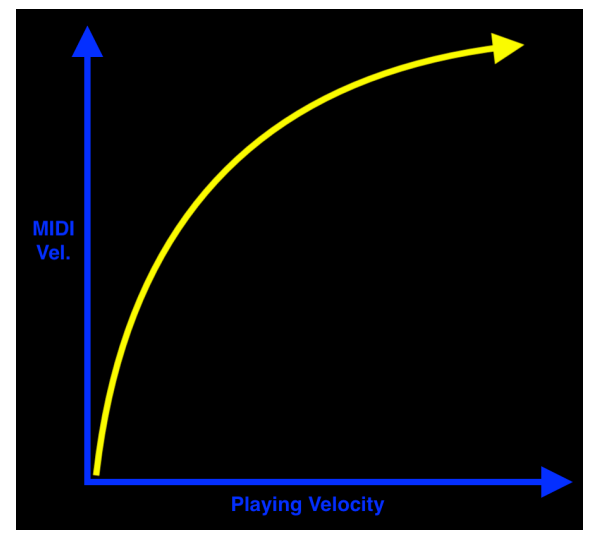

Courbe de vélocité Logarithmic

Enfin, le réglage fixe (Fixed) envoie une valeur de vélocité MIDI ajustable, quelle que soit la force ou la douceur de votre jeu :

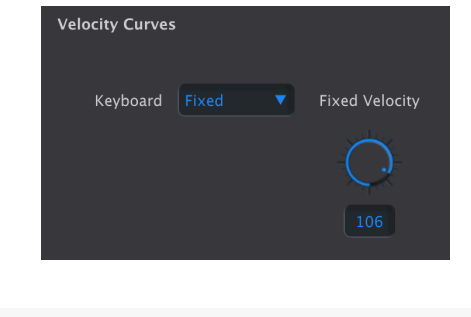

deux banques).<br>⊌<br>deux banques). ♪ La valeur de vélocité (Velocity) pour les pads est commune à tous les pads globalement (dans les

# 4.5.1.1. Fixed Velocity

Ici, vous pouvez définir le niveau de vélocité qui est toujours envoyé du clavier ou des pads, peu importe l'intensité à laquelle vous jouez.

## 4.5.2. Pad Aftertouch

<span id="page-37-0"></span>L'aftertouch est une méthode consistant à ajouter de la modulation en appuyant plus fort sur le(s) pad(s) une fois qu'ils ont été enfoncés. Le toucher initial sur le clavier envoie une valeur de vélocité (plus élevée si vous jouez plus fort), et appuyer plus fort sur les touches après avoir joué dessus envoie une autre valeur qui peut être utilisée pour la modulation. Les utilisations habituelles comprennent l'ajout de vibrato ou l'ouverture du filtre d'un synthétiseur.

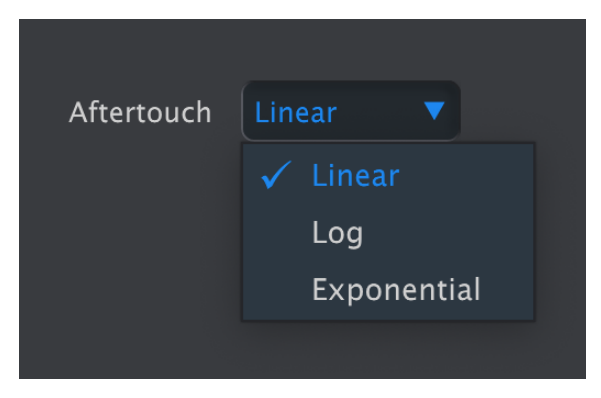

Courbe de vélocité Linear

Le type le plus courant d'aftertouch est le « Channel Aftertouch » (aftertouch de canal) : appuyer plus fort sur un seul pad envoie une valeur d'aftertouch combinée pour tous les pads. Les pads du KeyLab Essential mk3 peuvent envoyer des valeurs d'aftertouch séparées, même si vous jouez sur beaucoup de pads en même temps. Cette fonction s'appelle Polyphonic aftertouch.

Pour les pads, vous pouvez aussi choisir une courbe (globalement) Linear, Exponential ou Logarithmic pour l'aftertouch de tous les pads. Il n'y a pas d'option Fixed.

L'aftertouch est le plus expressif quand vous pouvez augmenter progressivement la pression de votre doigt pour générer plus de vibrato, faire varier la coupure du filtre et affecter tout autre paramètre de l'instrument. Faites des essais avec les trois courbes pour voir ce qui convient le mieux.

## 4.6. Pedal

<span id="page-38-0"></span>L'entrée pédale TRS 1/4'' du KeyLab Essential mk3 peut prendre en charge un interrupteur ou une pédale continue. Il y a quatre options pour le paramètre Pedal Type. Elles vous permettent de l'adapter en fonction de vos besoins.

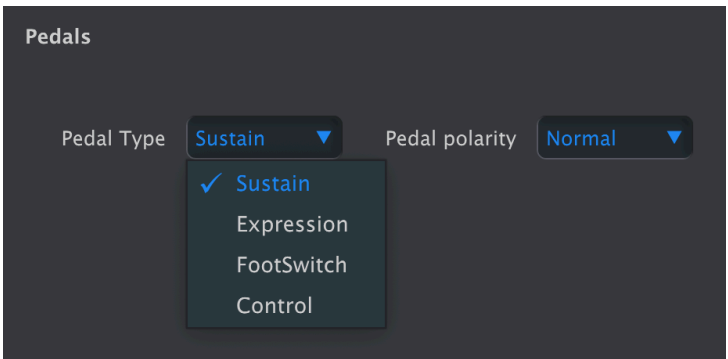

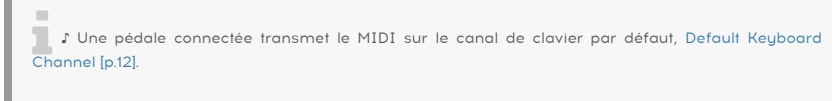

## 4.6.1. Sustain

<span id="page-38-1"></span>Pour une utilisation avec une pédale de type interrupteur, il s'agit d'un raccourci qui règle le CC de la pédale sur 64, qui est le CC commun pour le sustain dans la norme MIDI.

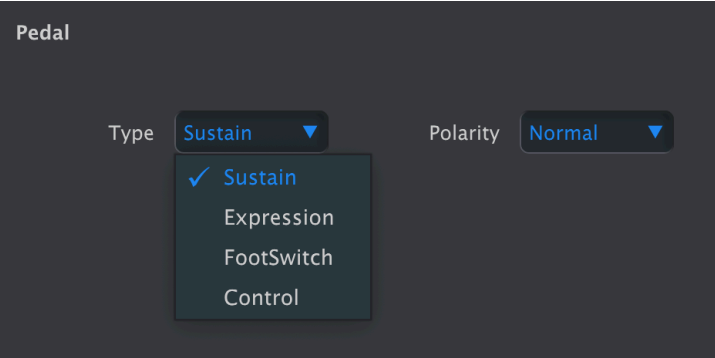

• Pedal Polarity : Normal (normale) ou Inverted (inversée).

ntiale para sur la pédales de sustain ne sont pas toutes les mêmes. Si les notes sont maintenues quand vous<br>Il pédale pédales de sur la pédale et qu'elles se coupent quand vous appuyez dessus, veuillez modifier ce<br>Il pédal ♪ Les pédales de sustain ne sont pas toutes les mêmes. Si les notes sont maintenues quand vous paramètre.

# 4.6.2. Expression

<span id="page-39-0"></span>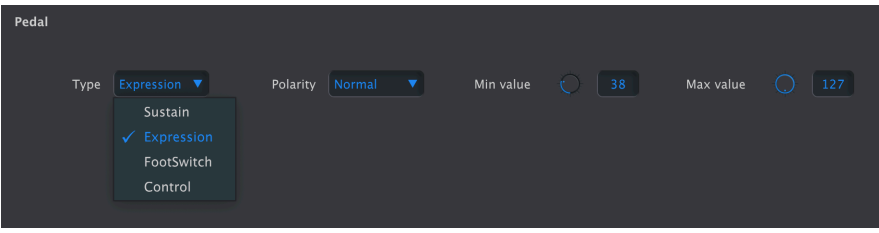

Il s'agit d'un autre raccourci. Il suppose qu'une pédale continue (également connue sous le nom de sweep/balayage) est branchée et qu'elle envoie des valeurs CC 11 de la norme MIDI.

- Pedal Polarity : Normal (normale) ou Inverted (inversée).
- Min Pedal Value : détermine la valeur quand la pédale est à sa position minimale (talon).
- Max Pedal Value : détermine la valeur quand la pédale est à sa position maximale (orteil).

Lui « d'Inversion de la polarité permet à votre pédale d'envoyer des valeurs plus faibles lorsque vous.<br>|ui « donnez plus de gaz », ou de corriger les pédales qui fonctionnent à l'envers. ♪ Pour émuler le ♪ L'inversion de la polarité permet à votre pédale d'envoyer des valeurs plus faibles lorsque vous comportement d'une pédale de volume d'orgue Hammond, réglez la valeur minimale au-dessus de zéro. Les Hammonds ne vont jamais complètement jusqu'au silence quand vous relâchez la pédale.

<span id="page-39-1"></span>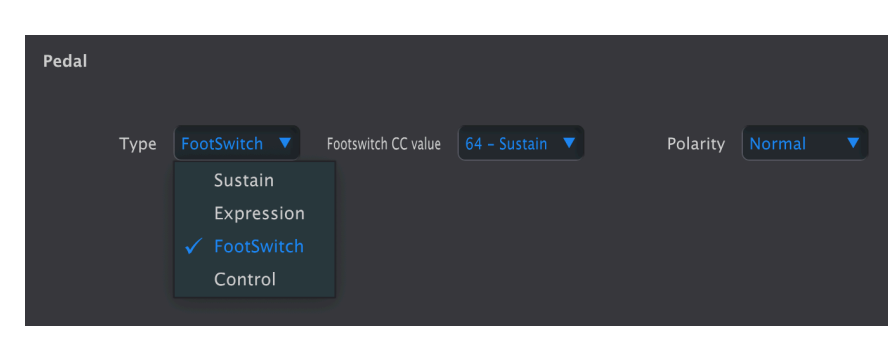

## 4.6.3. Footswitch

À utiliser également avec une pédale de type interrupteur, la principale différence avec le mode Sustain réside dans le fait que vous pouvez faire une sélection dans la gamme complète de MIDI CC dans le menu CC Value.

<span id="page-40-0"></span>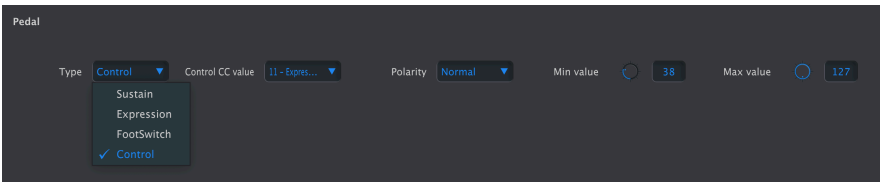

Également pour une pédale continue/de sweep (balayage), Control vous donne toute la variété d'options MIDI CC via le menu CC Value. Les autres paramètres sont les mêmes que pour le mode Expression.

pédale de sustain qui le supporte. Il s'everte de sur le Servez-vous du mode une<br>pédale de sustain qui le supporte. Réglez le CC sur 64 (sustain) et ajustez la valeur maximale de la<br>pédale de sustain qui le supporte. Régle ♪ Servez-vous du mode Control pour configurer un « demi-amortissement » sur un piano avec une pédale jusqu'à ce que l'amortissement se fasse comme souhaité. Si vous augmentez la valeur minimale de la pédale au-dessus de zéro, le sustain sera tout le temps audible.

## <span id="page-40-1"></span>4.7. Import/Export Device Settings

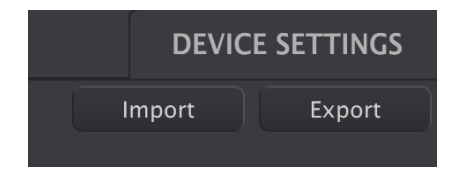

Les boutons Import et Export en haut à droite de la fenêtre Device Settings gèrent les fichiers ne contenant que les Device Settings. L'un ou l'autre fera apparaître une boîte de navigation au niveau du système d'exploitation sur votre ordinateur, vous demandant où récupérer ou enregistrer le fichier.

Les fichiers Device Settings exportés comportent l'extension keylabessential3\_ds. Vous avez la possibilité d'échanger ces fichiers avec d'autres utilisateurs ou de créer une bibliothèque de configurations pour divers cas d'utilisation.

# 5. CONTRAT DE LICENCE LOGICIEL

<span id="page-41-0"></span>En contrepartie du paiement des frais de Licence, qui représentent une partie du prix que vous avez payé, Arturia, en tant que Concédant, vous accorde (ci-après dénommé « Licencié ») un droit d'utilisation non exclusif de cette copie du logiciel MIDI Control Center (ci-après dénommé « LOGICIEL »).

Tous les droits de propriété intellectuelle de ce logiciel appartiennent à Arturia SA (Ci-après : « Arturia »). Arturia ne vous autorise à copier, télécharger, installer et employer le logiciel que sous les termes et conditions de ce Contrat.

Arturia met en place une activation obligatoire du logiciel afin de le protéger contre toute copie illicite. Le Logiciel OEM ne peut être utilisé qu'après enregistrement du produit.

L'accès à Internet est indispensable pour l'activation du produit. Les termes et conditions d'utilisation du logiciel par vous, l'utilisateur final, apparaissent ci-dessous. En installant le logiciel sur votre ordinateur, vous reconnaissez être lié par les termes et conditions du présent contrat. Veuillez lire attentivement l'intégralité des termes suivants. Si vous êtes en désaccord avec les termes et conditions de ce contrat, veuillez ne pas installer ce logiciel. Dans ce cas, retournez le produit à l'endroit où vous l'avez acheté (y compris tout le matériel écrit, l'emballage complet intact ainsi que le matériel fourni) immédiatement, mais au plus tard dans un délai de 30 jours contre remboursement du prix d'achat.

1. Propriété du logiciel Arturia conservera la propriété pleine et entière du LOGICIEL enregistré sur les disques joints et de toutes les copies ultérieures du LOGICIEL, quel qu'en soit le support et la forme sur ou sous lesquels les disques originaux ou copies peuvent exister. Cette licence ne constitue pas une vente du LOGICIEL original.

2. Concession de licence Arturia vous accorde une licence non exclusive pour l'utilisation du logiciel selon les termes et conditions du présent contrat. Vous n'êtes pas autorisé à louer ou prêter ce logiciel, ni à le concéder sous licence.

L'utilisation du logiciel cédé en réseau est illégale si celle-ci rend possible l'utilisation multiple et simultanée du programme.

Vous êtes autorisé à installer une copie de sauvegarde du logiciel qui ne sera pas employée à d'autres fins que le stockage.

En dehors de cette énumération, le présent contrat ne vous concède aucun autre droit d'utilisation du logiciel. Arturia se réserve tous les droits qui n'ont pas été expressément accordés.

3. Activation du logiciel Arturia met éventuellement en place une activation obligatoire du logiciel et un enregistrement personnel obligatoire du logiciel OEM afin de protéger le logiciel contre toute copie illicite. En cas de désaccord avec les termes et conditions du contrat, le logiciel ne pourra pas fonctionner.

Le cas échéant, le produit ne peut être retourné que dans les 30 jours suivant son acquisition. Ce type de retour n'ouvre pas droit à réclamation selon les dispositions du paragraphe 11 du présent contrat.

4. Assistance, mises à niveau et mises à jour après enregistrement du produit L'utilisation de l'assistance, des mises à niveau et des mises à jour ne peut intervenir qu'après enregistrement personnel du produit. L'assistance n'est fournie que pour la version actuelle et, pour la version précédente, pendant un an après la parution de la nouvelle version. Arturia se réserve le droit de modifier à tout moment l'étendue de l'assistance (ligne directe, forum sur le site Web, etc.), des mises à niveau et mises à jour ou d'y mettre fin en partie ou complètement.

L'enregistrement du produit peut intervenir lors de la mise en place du système d'activation ou à tout moment ultérieurement via internet. Lors de la procédure d'enregistrement, il vous sera demandé de donner votre accord sur le stockage et l'utilisation de vos données personnelles (nom, adresse, contact, adresse électronique, date de naissance et données de licence) pour les raisons mentionnées ci-dessus. Arturia peut également transmettre ces données à des tiers mandatés, notamment des distributeurs, en vue de l'assistance et de la vérification des autorisations de mises à niveau et mises à jour.

5. Pas de dissociation Le logiciel contient habituellement différents fichiers qui, dans leur configuration, assurent la fonctionnalité complète du logiciel. Le logiciel n'est conçu que pour être utilisé comme un produit. Il n'est pas exigé que vous employiez ou installiez tous les composants du logiciel. Vous n'êtes pas autorisé à assembler les composants du logiciel d'une autre façon, ni à développer une version modifiée du logiciel ou un nouveau produit en résultant. La configuration du logiciel ne peut être modifiée en vue de sa distribution, de son transfert ou de sa revente.

6. Transfert des droits Vous pouvez transférer tous vos droits d'utilisation du logiciel à une autre personne à condition que (a) vous transfériez à cette autre personne (i) ce Contrat et (ii) le logiciel ou matériel équipant le logiciel, emballé ou préinstallé, y compris toutes les copies, mises à niveau, mises à jour, copies de sauvegarde et versions précédentes ayant accordé un droit à mise à jour ou à mise à niveau de ce logiciel, (b) vous ne conserviez pas les mises à niveau, mises à jour, versions précédentes et copies de sauvegarde de ce logiciel et (c) que le destinataire accepte les termes et les conditions de ce Contrat ainsi que les autres dispositions conformément auxquelles vous avez acquis une licence d'utilisation de ce logiciel en cours de validité.

En cas de désaccord avec les termes et conditions de cet Accord, par exemple l'activation du produit, un retour du produit est exclu après le transfert des droits.

7. Mises à niveau et mises à jour Vous devez posséder une licence en cours de validité pour la précédente version du logiciel ou pour une version plus ancienne du logiciel afin d'être autorisé à employer une mise à niveau ou une mise à jour du logiciel. Le transfert de cette version précédente ou de cette version plus ancienne du logiciel à des tiers entraîne la perte de plein droit de l'autorisation d'utiliser la mise à niveau ou mise à jour du logiciel.

L'acquisition d'une mise à niveau ou d'une mise à jour ne confère aucun droit d'utilisation du logiciel.

Après l'installation d'une mise à niveau ou d'une mise à jour, vous n'êtes plus autorisé à utiliser le droit à l'assistance sur une version précédente ou inférieure.

8. Garantie limitée Arturia garantit que les disques sur lesquels le logiciel est fourni sont exempts de tout défaut matériel et de fabrication dans des conditions d'utilisation normales pour une période de trente(30) jours à compter de la date d'achat. Votre facture servira de preuve de la date d'achat. Toute garantie implicite du logiciel est limitée à (30) jours à compter de la date d'achat. Certaines législations n'autorisent pas la limitation des garanties implicites, auquel cas, la limitation ci-dessus peut ne pas vous être applicable. Tous les programmes et les documents les accompagnant sont fournis « en l'état » sans garantie d'aucune sorte. Tout le risque en matière de qualité et de performances des programmes vous incombe. Si le programme s'avérait défectueux, vous assumeriez la totalité du coût du SAV, des réparations ou des corrections nécessaires.

9. Recours La responsabilité totale d'Arturia et le seul recours dont vous disposez sont limités, à la discrétion d'Arturia, soit (a) au remboursement du montant payé pour l'achat soit (b) au remplacement de tout disque non-conforme aux dispositions de la présente garantie limitée et ayant été renvoyé à Arturia accompagné d'une copie de votre facture. Cette garantie limitée ne s'appliquera pas si la défaillance du logiciel résulte d'un accident, de mauvais traitements, d'une modification, ou d'une application fautive. Tout logiciel fourni en remplacement est garanti pour la durée la plus longue entre le nombre de jours restants par rapport à la garantie d'origine et trente (30) jours.

10. Aucune autre garantie Les garanties ci-dessus sont en lieu et place de toutes autres garanties, expresses ou implicites, incluant, mais sans s'y limiter les garanties implicites de commercialisation et d'adéquation à un usage particulier. Aucun avis ou renseignement oral ou écrit donné par Arturia, ses revendeurs, distributeurs, agents ou employés ne sauraient créer une garantie ou en quelque façon que ce soit accroître la la portée de cette garantie limitée.

11. Exclusion de responsabilité pour les dommages indirects Ni Arturia ni qui que ce soit auant été impliqué dans la création, la production, ou la livraison de ce produit ne sera responsable des dommages directs, indirects, consécutifs, ou incidents survenant du fait de l'utilisation ou de l'incapacité d'utilisation de ce produit (y compris, sans s'y limiter, les dommages pour perte de profits professionnels, interruption d'activité, perte d'informations professionnelles et équivalents) même si Arturia a été précédemment averti de la possibilité de tels dommages. Certaines législations ne permettent pas les limitations de la durée d'une garantie implicite ou la limitation des dommages incidents ou consécutifs, auquel cas les limitations ou exclusions ci-dessus peuvent ne pas s'appliquer à vous. Cette garantie vous confère des droits juridiques particuliers, et vous pouvez également avoir d'autres droits variant d'une juridiction à une autre.